# Global Human Resources (GHR) Open Enrollment

## 1) Go to Link: *[openenrollment.cityofomaha.org](https://omahaprod.cloud.infor.com/adfs/ls/?wa=wsignin1.0&wtrealm=urn%3ainforbcmg01.inforbc.com_443%3asharepoint&wctx=https%3a%2f%2fomahaprod.cloud.infor.com%2f_layouts%2f15%2fAuthenticate.aspx%3fSource%3d%252FSitePages%252FInforSuite%252Easpx)*

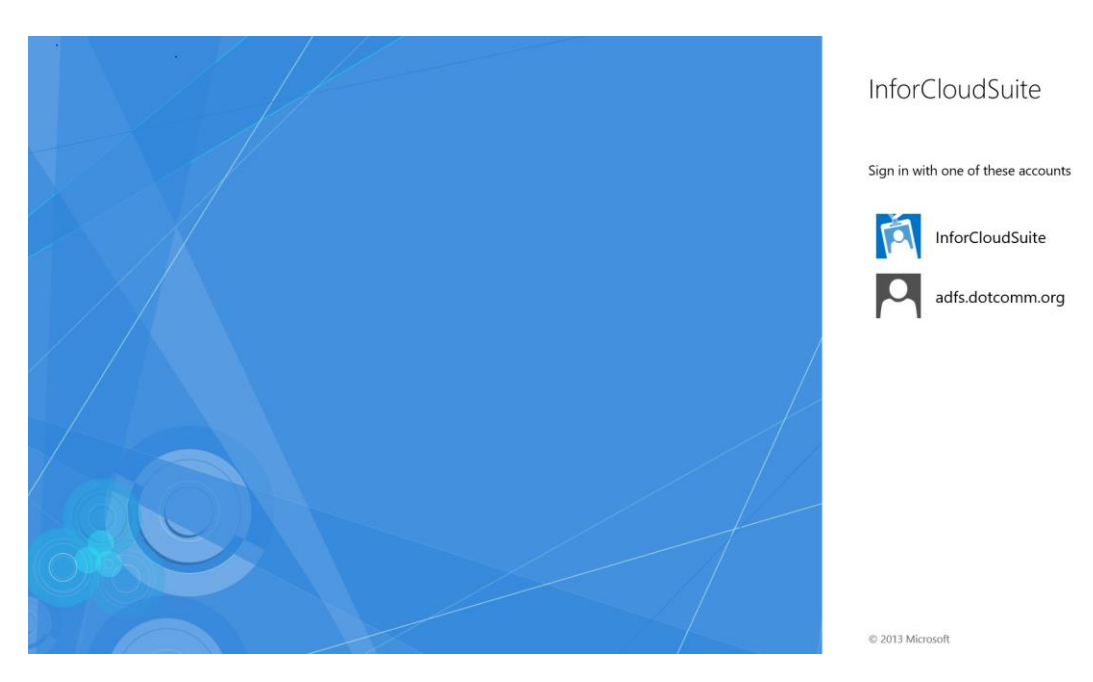

The Window will look as follows:

## 2) Select **adfs.dotcomm.org**.

The INFOR system should automatically log you in if you are on the network.

- a. If you are using a computer that is not on the City's network:
	- Your User ID and password are the same ones you use to log into your city computer **with one addition:**
	- After you type your user name, add one of the selections below, directly after it (no spaces).
	- If you are Omaha Sworn or Civilian Police Department (OPD): @opd.dotcomm.org
	- If you are Omaha Public Library (OPL[\): @opl.dotcomm.org](about:blank)
	- All others (OMA): @oma.dotcomm.org
	- For example Jane Anne Smith's user ID would be jasmith@oma.dotcomm.org because she works in Human Resources. Police Sworn and Civilians use their id that includes letters and numbers.

THIS IS NOT YOUR EMAIL ADDRESS!!!!! Please contact DOTComm for your information.

3) Go to the "My HR" icon which looks like three people, at the upper left hand of the screen.

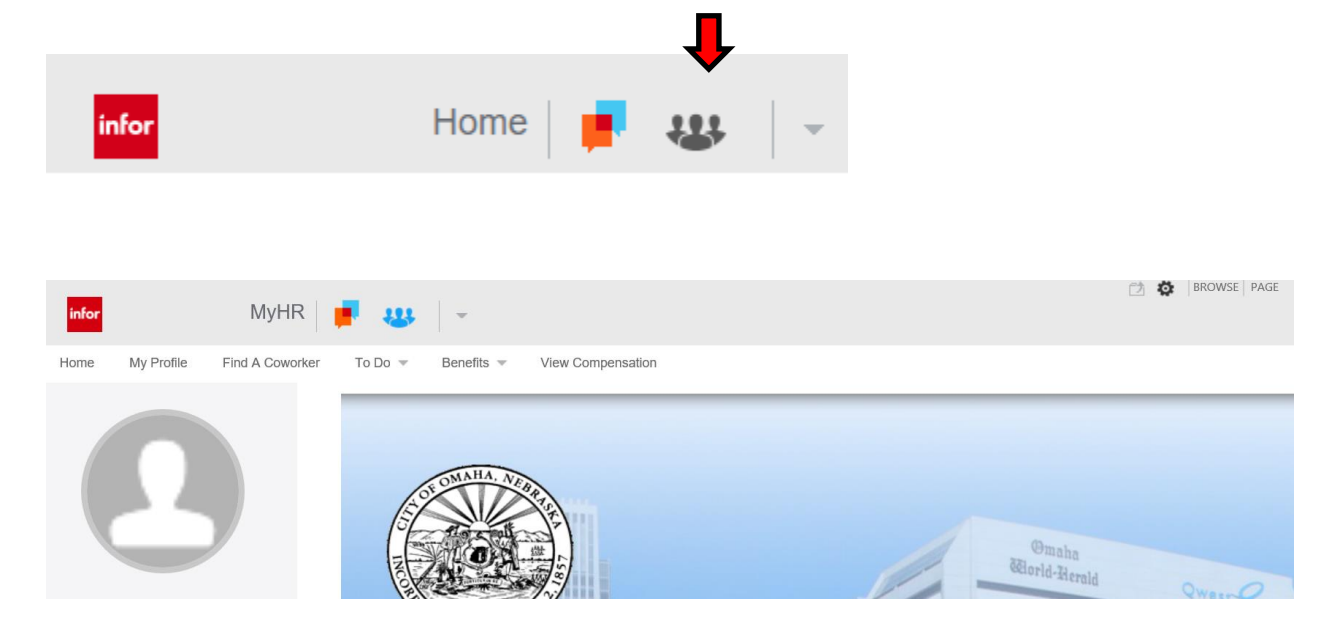

4) Click on the "Benefits" link in the upper middle of the screen.

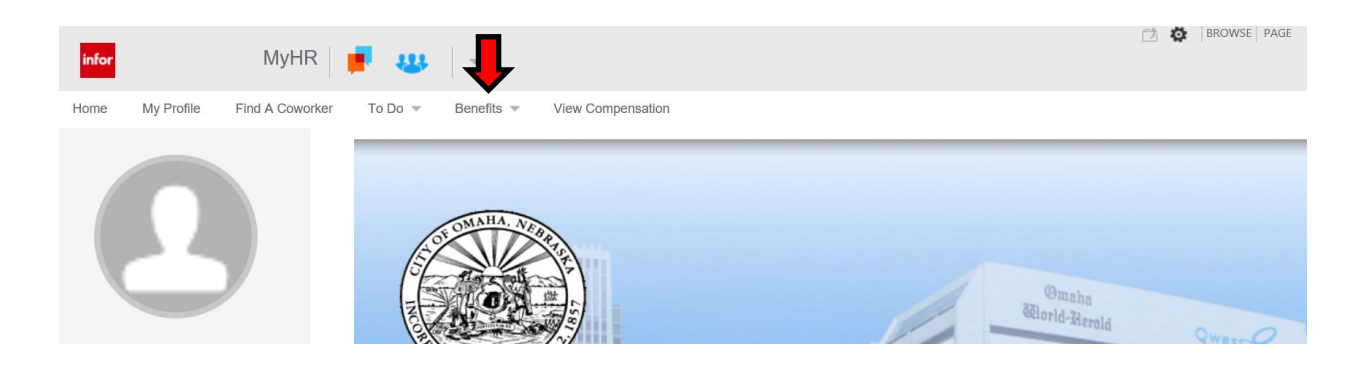

#### 5) Select "Enrollment" from the dropdown. The Enrollment page opens.

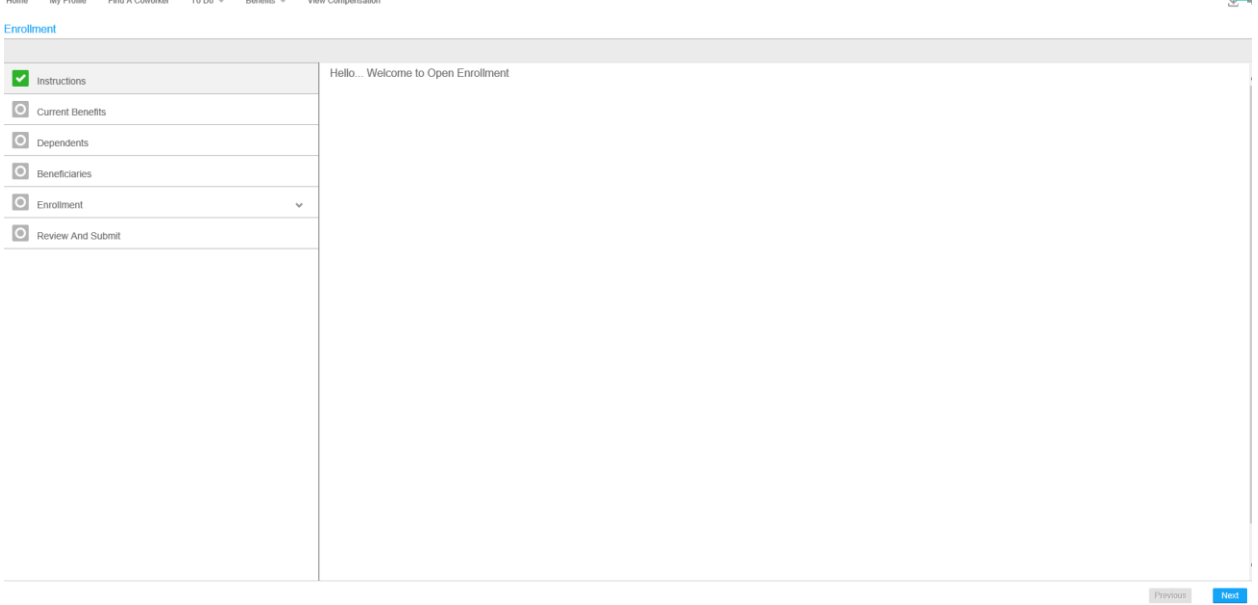

### 6) **After reading the instructions, click next.**

7) The "Current Benefits" pane opens. This will display your 2018 elected benefits and deduction amounts, as well as your enrolled dependents. This is a View Only page.

You may print this page for your reference or come back to it at any time to ensure you are making the same election.

**Click Next** to move to the next tab.

- 8) **Dependents** use this tab to review eligible dependents
	- a. If you have no changes, click next.
- 9) **Dependent Changes**: you must contact HR to delete a dependent.
	- **a. If you have a child 19 to 24 who is attending school full time and you wish for them to be covered on the Dental Plan, you must update them to a student in this section for their Dental coverage to be active.**
		- **Follow steps b-e and select Full-Time next to the word student.**
	- b. Click once on the dependent you wish to update.
	- c. Select the radio button for the action you wish to take for the dependent.
	- d. Depending on the option you choose the Add Dependent Form or Update Dependent Acknowledgement Screen opens.
	- e. Make the needed changes and click OK

\*Please note that the Benefits Section in the lower bottom of the screen will indicate what plans the Dependent is associated with. If you click on different dependent in the Dependent section, the Benefits section should change to reflect the benefits associated with the selected dependent.

10) Click Next

- 11) **Beneficiary –** please contact HR to inactivate any Beneficiaries. Your spouse is required as a primary beneficiary.
	- a. If you have no changes, click next.

## 12) **Beneficiary Changes**:

- **a. Click once on the Beneficiary you wish to update.**
- b. Select the radio button for the action you wish to take for the beneficiary.
- c. Depending on the option you choose the Add Beneficiary Form or Update Beneficiary Acknowledgement Screen opens.
- d. The percentage of your disbursement must equal 100%.
- e. You must select both a primary and contingent beneficiary.
- f. Complete the needed changes and click OK

### 13) **Enrollment.**

- a. Please walk through the different Benefit choices. This is your chance to make changes to your enrollment for 2019. You must elect or waive.
- **b. Any yellow warnings are reminders and will not prevent you from submitting your enrollments. This is to remind you to attach a beneficiary or dependent. These warnings do not go away after you select your choice.**
- **c.** You are required to choose select the pension and basic life plans and elect beneficiaries. **COERS is the Civilian Pension.**
	- **The amount listed next to the pension is a percentage.**
- d. Medical Please visit https://hr.cityofomaha.org/benefits/open-enrollment to see your summary of benefits.
- e. Dental Please visi[t https://hr.cityofomaha.org/benefits/open-enrollmentt](https://hr.cityofomaha.org/benefits/open-enrollment)o ensure you understand the choice between Ameritas and Sunlife (if offered). Sunlife has specific requirements for Dentists. Summary of Benefits can be found on the website.
- f. Vision This voluntary plan is now offered to all employees. This plan upgrades your options for reimbursement for contacts, glasses and contact exams. You do not have to be enrolled in the medical plan to take this coverage. If you enroll in this coverage, you cannot elect to drop this coverage until 2020 without a qualifying life event. The plan document can be found at: https://hr.cityofomaha.org/benefits/open-enrollment
- g. All State: Voluntary Critical Illness and Accident Insurance. These documents can be found a[t https://hr.cityofomaha.org/benefits/open-enrollment.](https://hr.cityofomaha.org/benefits/open-enrollment)
- h. You will also need to enter your enrollments for your FSA and or HSA, as well as additional life insurance. HR will contact you if you need to provide EOI for additional Life Insurance.
- **i. If you use the HSA, and you wish to do a lump sum payroll elections you will need to complete those elections in the E-Finance System.**
- 14) Click "Submit" and a SMALL box will populate telling you that you have submitted your enrollment.
- 15) Once your elections are submitted, you can view a pdf of your 2019 elections.

Yellow warnings do not go away after you attach your dependents. Verify your dependents and work through the process.

16) Please note that you will be able to make updates to your current elections until the enrollment period is over and Benefits has finalized your elections. The open enrollment period ends on November 16, 2018.